**Handbuch**

**Die Kassenanbindung in Lexware premium Version 2024**

### Inhaltsverzeichnis

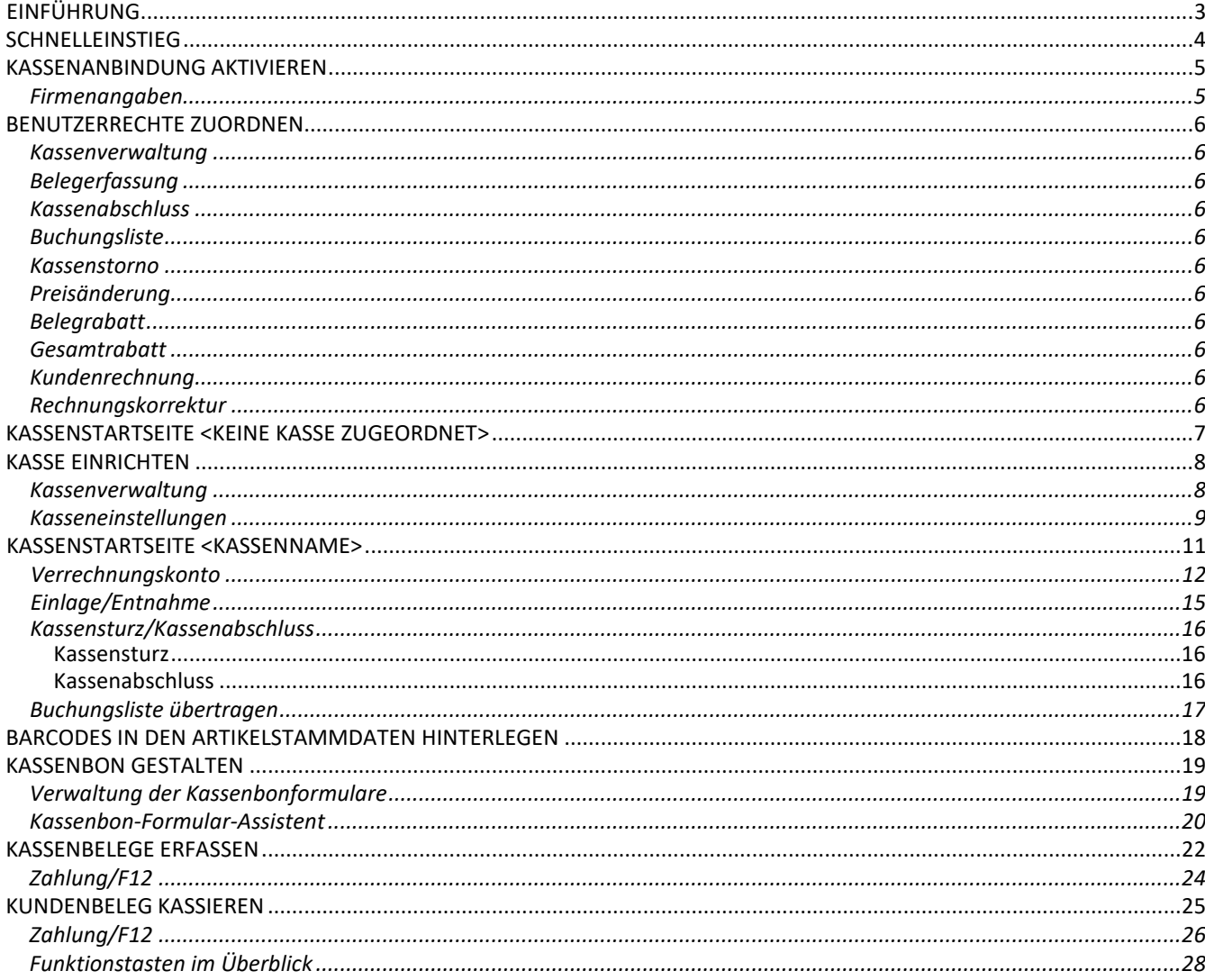

### <span id="page-2-0"></span>Einführung

In diesem Kapitel werden die Funktionsweise der Barkasse in Lexware premium beschrieben und wichtige Hinweise zur Bedienung des Kasse gegeben.

Mit Lexware premium ist es möglich, an einem "PC Client" die Funktion einer Barkasse anzubieten und eine Kassenschublade, einen Scanner, ein Kundendisplay sowie einen Bondrucker anzusprechen. **Beachten Sie: Seit 01.01.2020 ist die Belegausgabe Pflicht!**

Zur Einrichtung und Anbindung der Kassenhardware finden Sie detaillierte Informationen im Dokument **handbuch\_kassenhardware.pdf** im Online Support.

# <span id="page-3-0"></span>Schnelleinstieg

Bevor Sie mit der Arbeit beginnen, sollten Sie sich zunächst einen Überblick über wesentliche Funktionen verschaffen.

Zu Ihren ersten Arbeitsschritten zählen:

- ► Kassenanbindung aktivieren
- ► Benutzerrechte zuordnen
- ► Kasse einrichten
- ► Barcodes in den Artikelstammdaten hinterlegen
- ► Kassenbon gestalten
- ► Kassenbelege erstellen
- ► Zahlungen erfassen.

**WICHTIG:** Beachten Sie, dass Sie für die oben aufgeführten Aktionen teilweise über eigene Benutzerrechte verfügen müssen.

# <span id="page-4-0"></span>Kassenanbindung aktivieren

### Firmenangaben

Zunächst definieren Sie im Firmen-Assistenten, dass Sie die Kassenanbindung nutzen möchten.

- ► Gehen Sie im Menü **Bearbeiten** auf den Eintrag **Firmenangaben**.
- ► Es öffnet sich der Firmen-Assistent, der aus verschiedenen allgemeinen und applikationsspezifischen Seiten besteht.

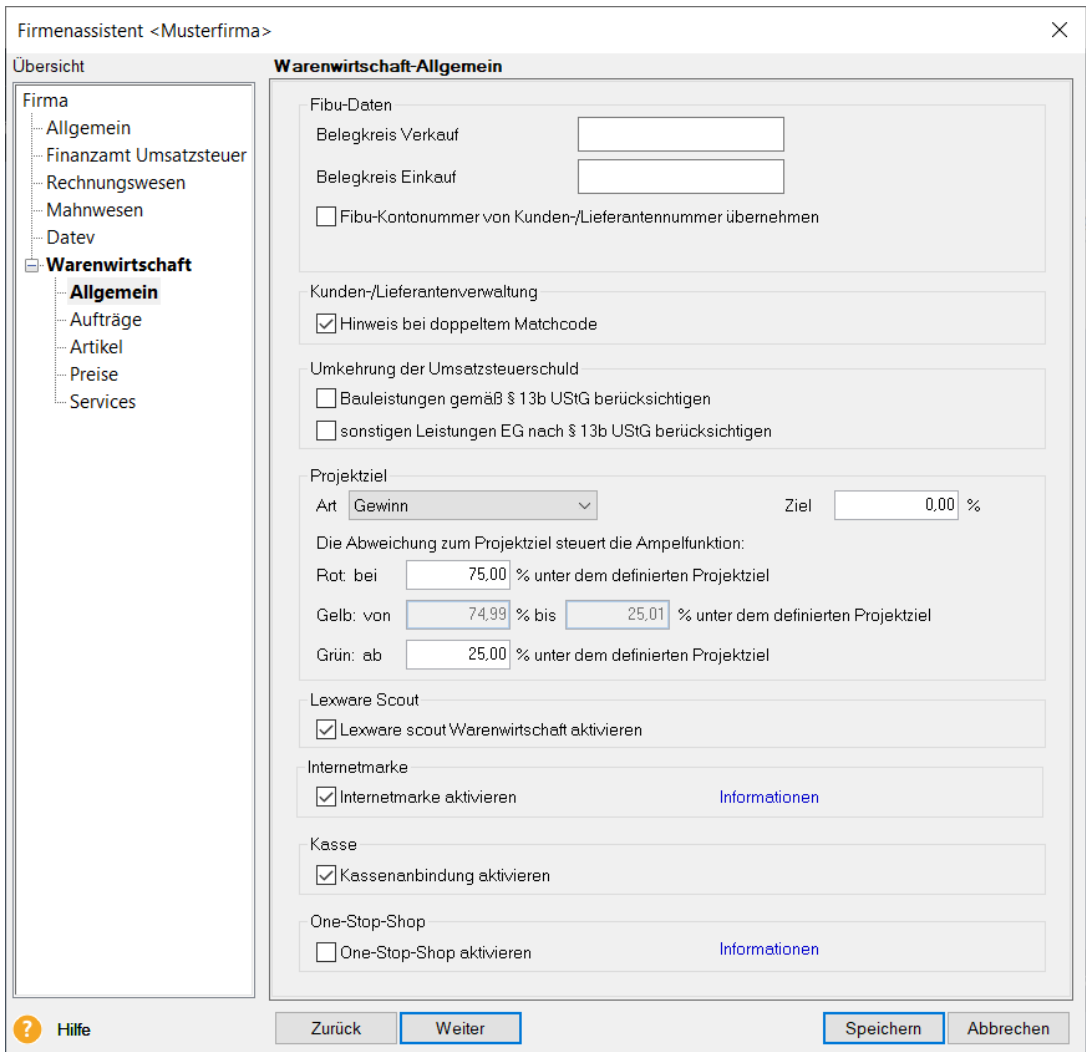

- ► Setzen Sie auf der Seite **Allgemein** den Haken bei **Kassenanbindung aktivieren**.
- ► Sichern Sie diese Änderung über die Schaltfläche **Speichern**.

## <span id="page-5-0"></span>Benutzerrechte zuordnen

In der Benutzerverwaltung sind im Bereich **Kasse** zahlreiche Einzelrechte vorhanden. Gehen Sie zum Zuordnen dieser Rechte über das Menü **Extras** in die **Benutzerverwaltung**. Markieren Sie den entsprechenden Benutzer, klicken Sie auf die Schaltfläche **Bearbeiten** und wechseln Sie auf die Seite **Programmrechte**: Unter **Kasse** werden die Kassenbenutzerrechte aufgelistet.

Detaillierte Informationen zur allgemeinen Funktion und Bedienung der Benutzerverwaltung finden Sie im Handbuch.

### Kassenverwaltung

Mit dem Recht **Kassenverwaltung** können Sie die Kassen verwalten: Das heißt, Sie können Kassen anlegen, bearbeiten und löschen.

#### Belegerfassung

Das Recht ist für die Durchführung von Kassiervorgängen notwendig.

#### Kassenabschluss

Mit diesem Recht kann der Kassenabschluss vorgenommen werden.

### Buchungsliste

Das Recht ist zum Übertragen der Kassenbuchungen an Lexware buchhaltung premium erforderlich: Beachten Sie, dass zum Erstellen des Buchungsstapels auch in Lexware buchhaltung premium ein entsprechendes Recht (Buchen/Stapel) zugeordnet werden muss.

### Kassenstorno

Mit diesem Recht können Sie in der Belegerfasssung negative Mengen als **Storno** erfassen. Haben Sie einen gesamten Kassiervorgang falsch erfasst, können Sie mit diesem Recht den Kassenbeleg in der Kassenübersicht/Journal stornieren.

### Preisänderung

Dieses Benutzerrecht ist erforderlich, um Artikelpreise bei der Kassenbelegerfassung ändern zu können.

### Belegrabatt

Mit diesem Recht dürfen Belegrabatte vergeben und abgeändert werden.

### Gesamtrabatt

Mit diesem Recht dürfen Belegrabatte vergeben und geändert werden.

#### Kundenrechnung

Dieses Benutzerrecht ist erforderlich um Kundenrechnungen über das Kassenmodul abrechnen zu können.

### Rechnungskorrektur

Mit diesem Benutzerrecht dürfen Sie Rechnungskorrekturen über das Kassenmodul verrechnen.

Dokumentation: Kassenanbindung

## <span id="page-6-0"></span>Kassenstartseite <Keine Kasse zugeordnet>

Nach der Aktivierung der Kassenanbindung und der Vergabe der Benutzerrechte müssen nun zunächst die Kassen eingerichtet werden.

► Öffnen Sie die Kassenstartseite über den Menüpunkt **Verwaltung/Kasse**. Alternativ dazu können Sie auch direkt auf den Eintrag **Kasse** in der Auswahlleiste klicken.

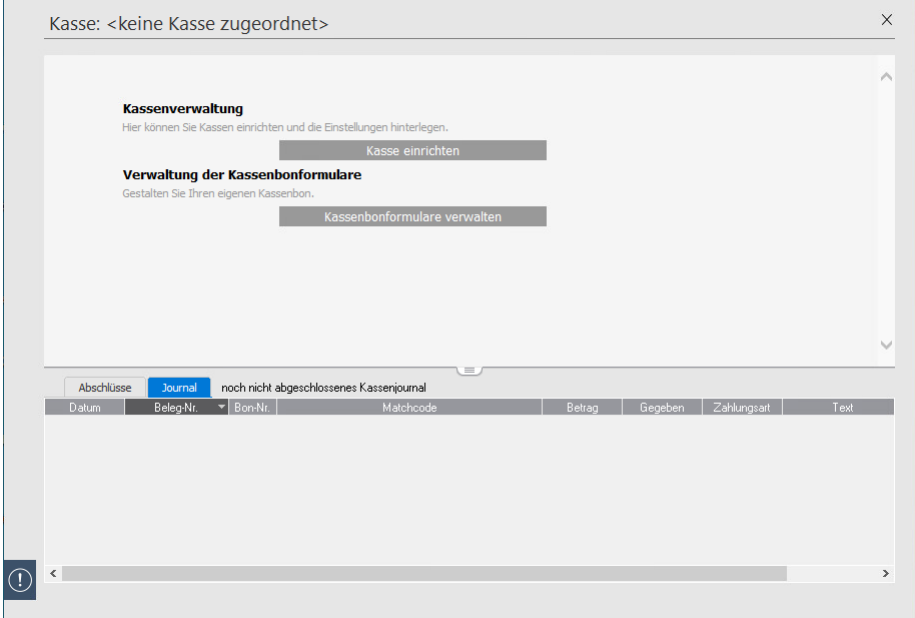

- ► Es öffnet sich die Kassenstartseite, die in mehrere Bereiche aufgeteilt ist:
	- Sie erkennen sofort an der Beschriftung der Navigationsleiste, dass diesem Arbeitsplatz keine Kasse zugeordnet ist.
	- Unter **Kassenverwaltung** werden die Punkte **Kassenverwaltung** und **Verwaltung der Kassenbonformulare** angezeigt. Sobald eine Kasse angelegt wurde, werden hier weitere Einträge erscheinen.
	- Im unteren Teil der Anzeige finden Sie die Detailansichten **Abschlüsse** und **Journal**, die zum aktuellen Zeitpunkt keine Einträge enthalten.

## <span id="page-7-0"></span>Kasse einrichten

Klicken Sie auf die Funktion **Kassenverwaltung**, um die Kassen einzurichten.

Kassenverwaltung

► Es öffnet sich der Dialog zur Kassenverwaltung: Klicken Sie in der Symbolleiste auf das linkeSymbol **Neuer Eintrag** und Sie gelangen in den Dialog **Kasseneinstellungen**.

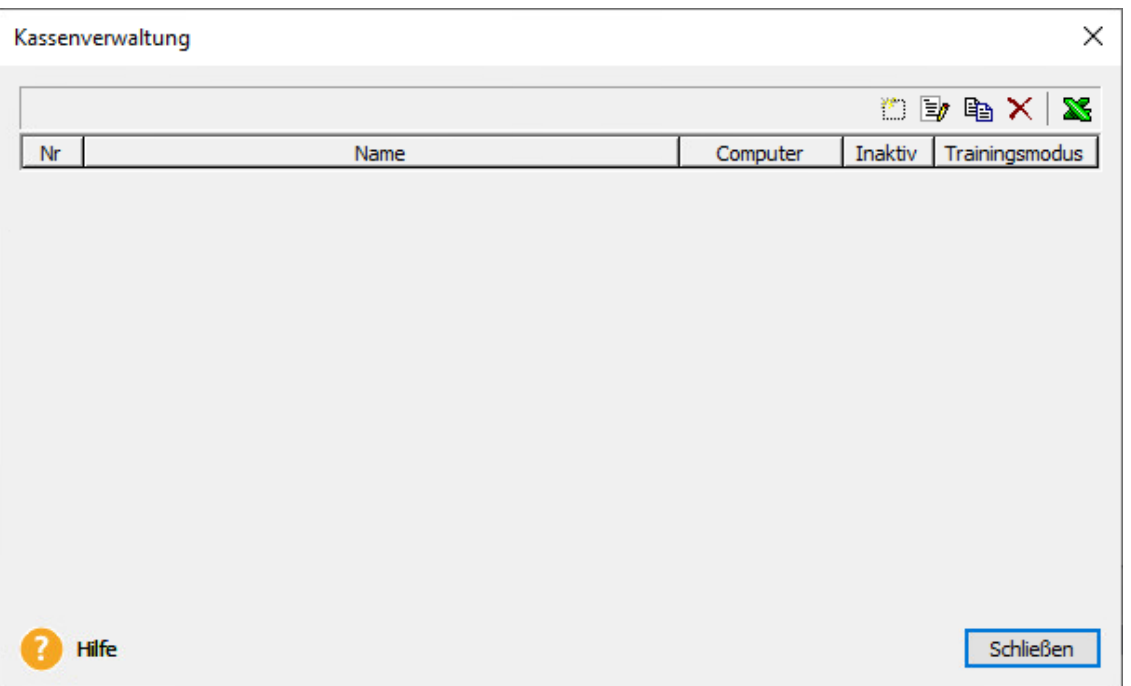

► In diesem Dialog stehen Ihnen weitere Funktionen zur Verfügung:

- Möchten Sie zu einem späteren Zeitpunkt eine vorhandene Kasse bearbeiten, dann klicken Sie auf das Symbol **Eintrag bearbeiten**.
- Wenn Sie weitere Kassen anlegen, nutzen Sie die Funktion **Eintragduplizieren**.
- Zum Entfernen von Kassen klicken Sie auf das rote Kreuzchen für **Eintraglöschen**.
- Um die Liste der Kassen zur weiteren Bearbeitung nach MS Excel zu exportieren, wählen Sie die Schaltfläche mit dem grünen Symbol für **Export nach MSExcel**.

Dokumentation: Kassenanbindung

### <span id="page-8-0"></span>Kasseneinstellungen

In den Kasseneinstellungen geben Sie alle notwendigen Informationen zur Kassenneuanlage ein.

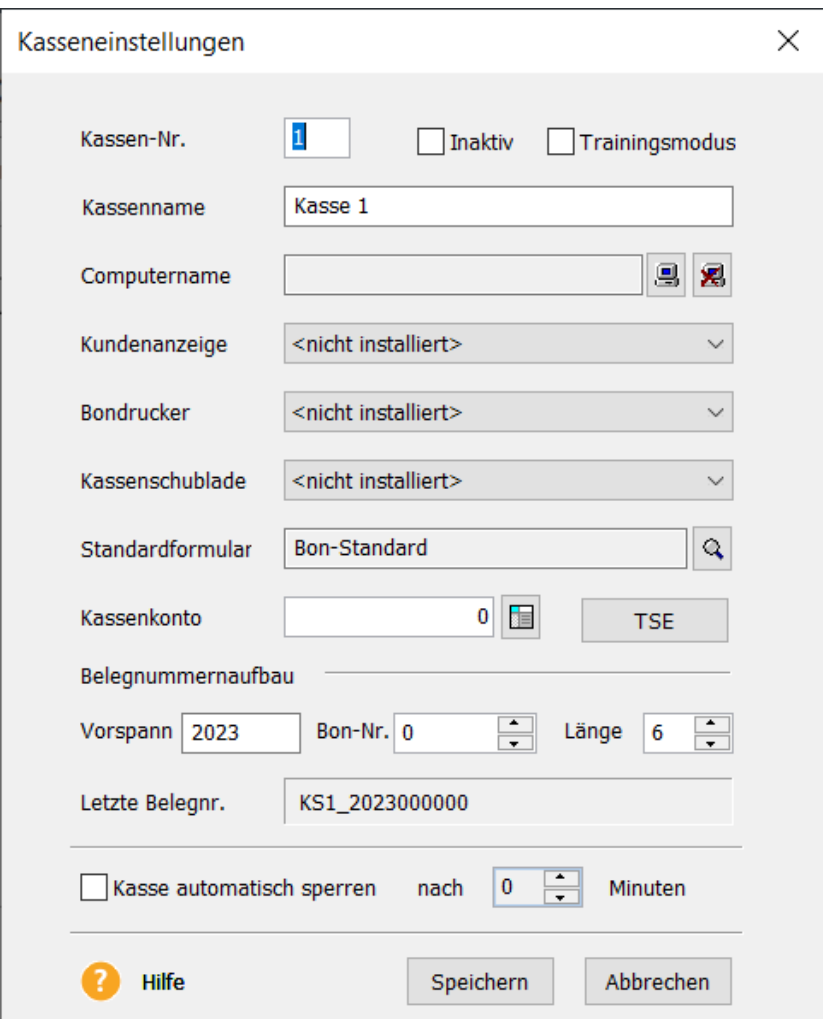

- ► Setzen Sie die Option **inaktiv**, um die Kasse inaktiv zu setzen.
- ► Setzen Sie die Option **Trainingsmodus**, um die Kasse in den Trainingsmodus zu setzen. Der Trainingsmodus gibt Ihnen die Möglichkeit, Ihre Mitarbeiter in die Kasse einzuarbeiten. Folgende Funktionen stehen Ihnen im Trainingsmodus zur Verfügung: **Belege erfassen**, **Einlage/Entnahme** und **Kassensturz**. Bei diesen Funktionen wird kein Umsatz erzeugt und der Kassenbestand wird nicht verändert. Die Daten werden als Daten im Trainingsmodus gekennzeichnet. Die Funktionen **Beleg kassieren, Kundenbeleg kassieren, Kassenabschluss und Buchungsliste übertragen** stehen Ihnen im Trainingsmodus nicht zur Verfügung. Beachten Sie, dass bei den Funktionen **Kassenverwaltung, Verrechnungskonten und Verwaltung Kassenbonformulare** der Trainingsmodus nicht berücksichtigt wird und sich die Änderungen auf die Kasseneinstellungen der Firma auswirken. Der Trainingsmodus kann nicht aktiviert werden, sofern sich noch nicht abgeschlossenen Einträge im Kassenjournal befinden. Führen Sie in diesem Fall zuerst einen Kassenabschluss durch. Sie erkennen anhand der Kennzeichnung **Trainingsmodus**, dass sich die Kasse im Trainingsmodus befindet.

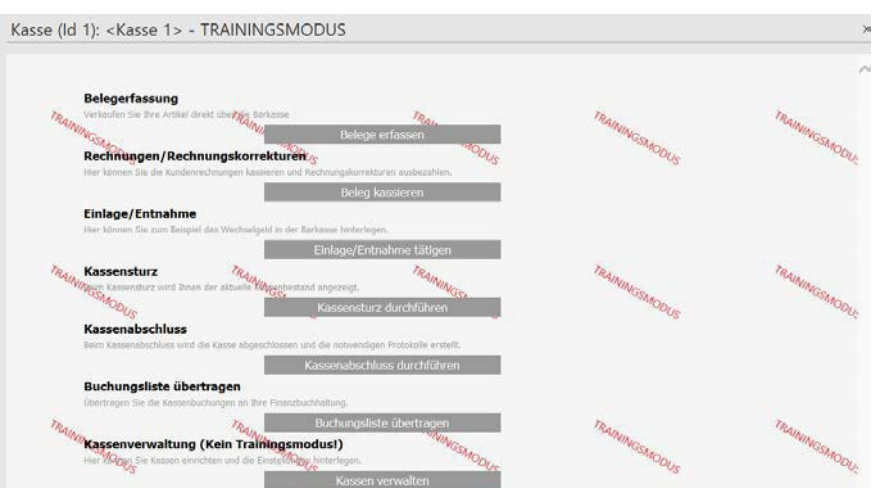

**TIPP: Nutzen Sie den Trainingsmodus, um sich mit der Kasse vertraut zu machen oder das Bonlayout zu überprüfen.**

- ► Geben Sie im Feld **Kassennamen** einen Kassennamen ein. Der Kassenname wird in der Navigationsleiste angezeigt und - wenn Sie es wünschen - wird er auch auf den Kassenbon ausgedruckt.
- ► Klicken Sie in der Zeile **Computername** auf die linke Schaltfläche, um diese neue Kasse mit Ihrem Arbeitsplatz zu verbinden. Wenn Sie die Kasse an einem anderen Arbeitsplatz verwenden möchten, überspringen Sie diesen Punkt.

**WICHTIG: Die Kassenbelegerfassung kann erst gestartet werden, wenn die Kasse dem Arbeitsplatz zugeordnet ist.**

► Bei den Feldern **Kundenanzeige**, **Bondrucker** und **Kassenschublade** wählen Sie die bereits installierte Kassenhardware aus; die Kasse kann aber auch ohne Kassenhardware genutztwerden.

**HINWEIS: Die Installation der Kassenhardware ist in einem eigenen pdf-Dokument handbuch\_ kassenhardware.pdf beschrieben; diese Datei finden Sie im Online Support**.

► Im Feld **Standardformular** hinterlegen Sie die Kassenbon-Formularvariante, die an diesem Kassenarbeitsplatz ausgedruckt werden soll.

**WICHTIG:** Das **Kassenkonto** ist ein Pflichtfeld, das unbedingt angegeben werden muss: Es wird für die Verbuchung der Barzahlungen benötigt. Sie können über die Schaltfläche **Kontenplan** ein bereits angelegtes Kassenkonto auswählen oder ein neues Kassenkonto über die Kopierfunktion anlegen.

► Das Gesetz schreibt die Verwendung einer **technischen Sicherheitseinrichtung (TSE)** vor (Gesetzliche Änderungen zum 01.01.2020). Wir möchten Ihnen die Erfüllung der gesetzlichen Vorgaben so einfach wie möglich machen. Aus diesem Grund haben wir gemeinsam mit unserem Partner EFSTA eine Lösung umgesetzt, die Sie von der Anmeldung der Kasse beim Finanzamt über die Archivierung der Kassendaten bis hin zum DSFinV-K Export unterstützt. Die ersten technischen Sicherheitseinrichtungen (TSE) sind nun zertifiert und werden Ihnen über unseren Partner EFSTA angeboten. Mit der Funktion **TSE aktivieren** besteht die Möglichkeit, die gesetzlich geforderte technische Sicherheitseinrichtung (TSE) über die Middleware unseres Partners EFSTA zu aktivieren.

Unter **[https://lexware.de/lexware-kasse/](https://lexware.de/lexware-kasse)so-gehts** sind die notwendigen Schritte, die durchgeführt werden müssen um die TSE anzubinden, genau erklärt. Ebenfalls finden Sie dort die aktuell von Lexware **freigegebene Middleware (EFR) von EFSTA als Download**, sowie die **Anleitung für die Einrichtung derTSE**.

Weitere aktuelle Informationen haben wir Ihnen unter **<https://lexware.de/lexware-kasse>** zusammengestellt.

### **HINWEIS: Nutzen Sie den Trainingsmodus, um Ihre TSE (technische Sicherheitseinrichtung) einzurichten.**

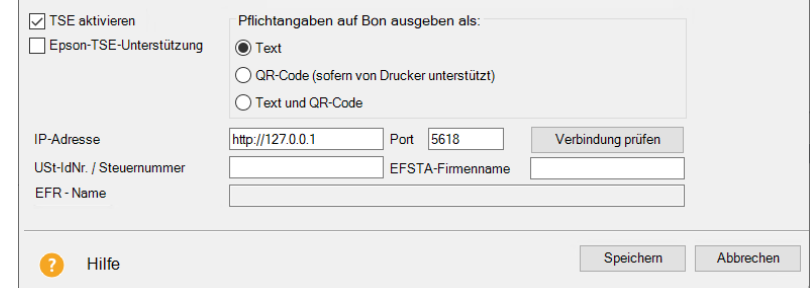

- ►Mit dem Setzen der Option **TSE aktivieren**, aktivieren Sie das **EFSTA-Fiskal Register (EFR)**. Somit werden ab sofort alle Kassen-Transaktionen mit einer TSE signiert.
	- Mit einer aktivierten TSE haben Sie die Möglichkeit, einen **QR-Code** auf dem Kassenbon bzw. Kassenbeleg auszugeben.

Auf einen Kassenbon müssen in Verbindung mit einer aktivierten TSE aufgrund gesetzlicher Anforderungen bestimmte Daten gedruckt werden, um im Falle einer Prüfung, die korrekte Erfassung im Aufzeichnungssystem nachzuweisen. Setzen Sie hierfür die **Option QR-Code auf Bon ausgeben** (sofern von Ihrem Druckermodell unterstützt). Es ist möglich, auf dem **Kassenbon** die **TSE-Informationen** nur als Text, nur in Form des QR-Codes oder als Text und QR-Code auszugeben.

- Klicken Sie auf die Schaltfläche **Verbindung prüfen**, um die Verbindung zum EFSTA-Fiskal Register (EFR) zu prüfen. Dieses muss korrekt installiert und der EFR-Dienst gestartet sein.
- Geben Sie Ihre **USt-IdNr.** oder **Steuernummer** ein. Beachten Sie, dass das Steuerkennzeichen für alle Kassen einer Firma gilt. Der Eintrag muss sowohl mit den Firmenangaben, als auch dem EFSTA-Portal übereinstimmen. **Eine nachträgliche Änderung ist nicht möglich.**
- Geben Sie den **EFSTA-Firmenname** ein. Beachten Sie, dass der EFSTA-Firmenname für alle Kassen einer Firma gilt und Firma-übergreifend eindeutig sein muss. **Eine nachträgliche Änderung ist nicht möglich!**
- **Allgemeiner Hinweis zur TSE in Bezug auf die Absicherung des Kundenbeleges:** Der frühestmögliche Zeitpunkt für den Anwender, zu der er mit hinreichender Sicherheit weiß, dass der Kunde sich entschieden hat den Beleg über die Kasse zu bezahlen, ist der Aufruf der Funktion "Beleg kassieren" innerhalb des Kassenmoduls mit der Auswahl des Beleges und dem Bestätigen der Schaltfläche "Zahlung". Zu diesem Zeitpunkt startet die Transaktion und es findet die Absicherung des Kundenbeleges durch die technische Sicherheitseinrichtung (TSE)statt.
- ► Beim **Belegnummernaufbau** gibt es zwei Nummern, die unterschieden werden müssen: Bonnummer und Belegnummer.
	- Die **Bonnummer** ist eine für jede Kasse unabhängige fortlaufende Nummer, die auf dem Kassenbon ausgedruckt werden kann. Bei der Belegnummer handelt es sich um die firmenweite eindeutige Zuordnung zu einem Kassiervorgang.
	- Die **Belegnummer** wird aus der Kassennummer, dem Vorspann und der Bonnummer gebildet. Über die Funktion des Vorspanns, haben Sie die Möglichkeit die Belegnummer anzupassen, ohne die fortlaufende Bonnummer zu verändern.

**WICHTIG: Beachten Sie beim Zurücksetzen von Bonnummern, dass die Vorspannzahl entsprechend verändert wird, um doppelte Belegnummern zu vermeiden.**

► Bei der Funktion **Kasse automatisch sperren** legen Sie fest, nach wie vielen Minuten der Kassenarbeitsplatz gesperrt werden soll und sich der Benutzer neu anmeldenmuss.

<span id="page-12-0"></span>Sobald Sie eine Kasse eingerichtet, Ihrem Arbeitsplatz zugeordnet und gespeichert haben, erscheinen zusätzliche Funktionen auf der Kassenstartseite: Sie erkennen die Kassenzuordnung direkt an der **Kassen-Id**  und der Beschriftung **<Kassenname>** in der Navigationsleiste (zum Beispiel die Standardeinstellung: Kasse 1).

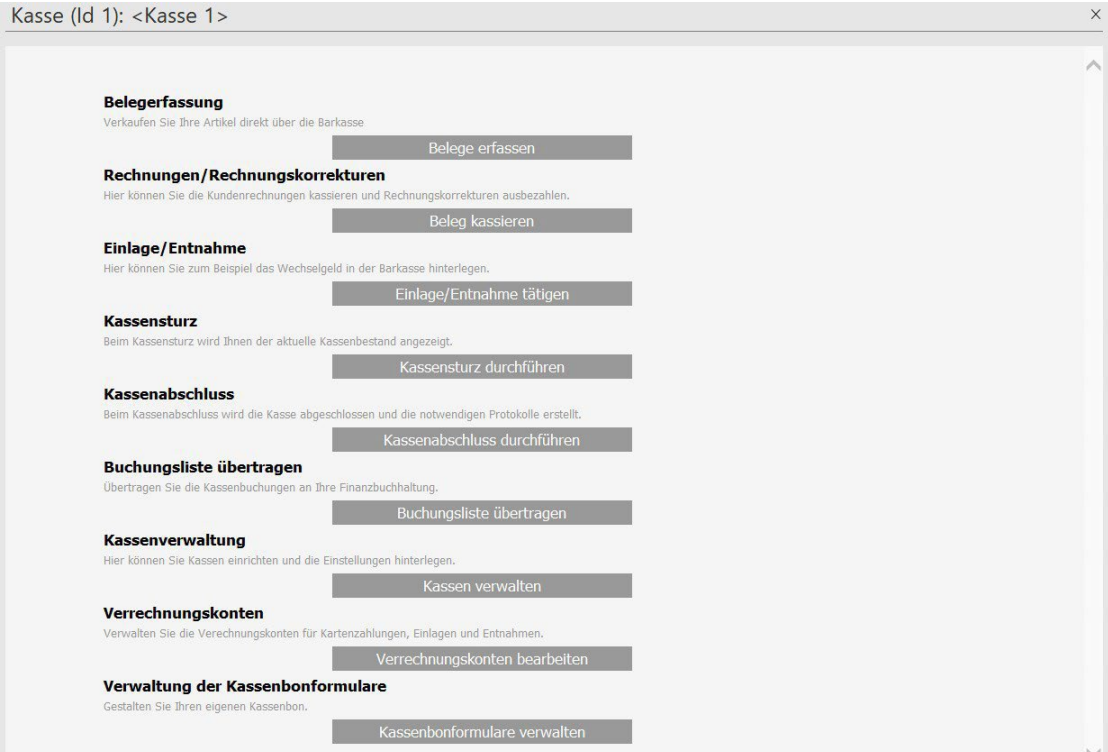

Die zusätzlichen Funktionen sind im Einzelnen:

- Belegerfassung
- Rechnungen/Rechnungskorrekturen
- Einlage/Entnahme
- Kassensturz
- Kassenabschluss
- Buchungsliste übertragen
- Verrechnungskonten

<span id="page-13-0"></span>Verrechnungskonto

► Wählen Sie auf der Kassenstartseite unter **Kassenverwaltung** den Punkt **Verrechnungskonto** aus und es erscheint der gleichnamige Dialog: Hier werden die jeweiligen Finanzbuchhaltungskontenhinterlegt.

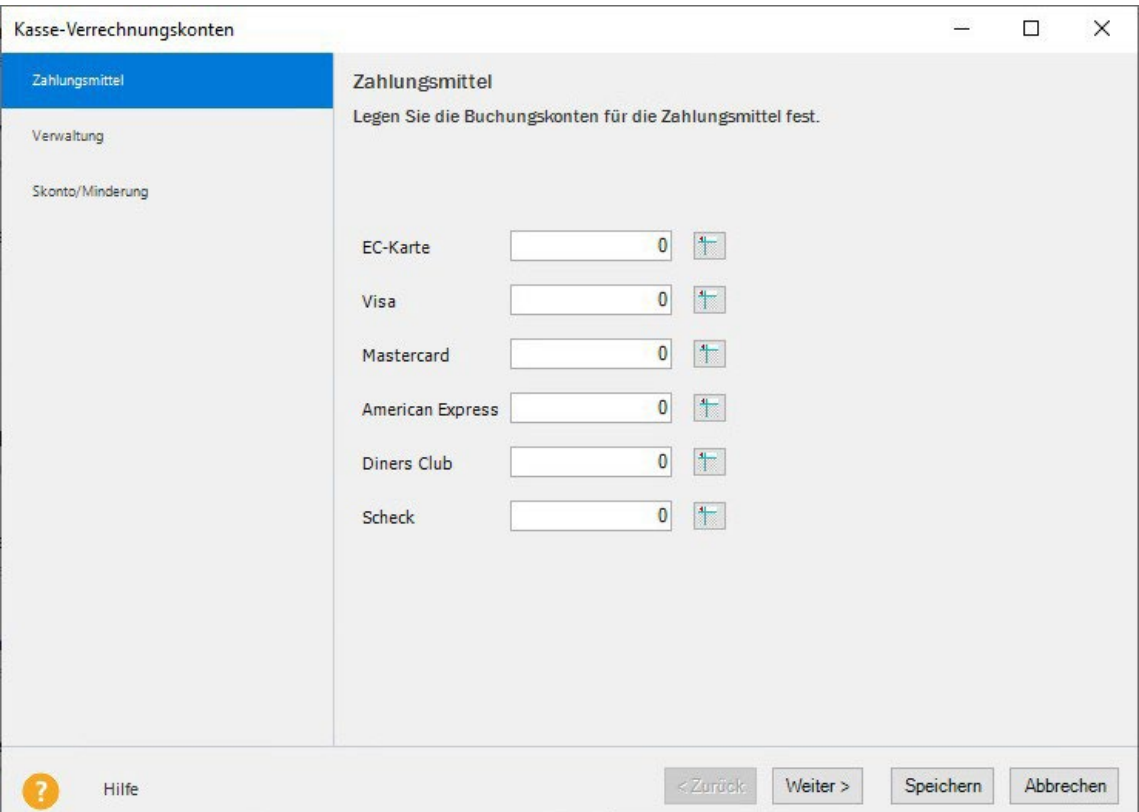

► Wenn Sie Ihren Kunden neben der Zahlungsart **Bar** andere Zahlungsarten anbieten möchten, müssen Sie hier für jede relevante Zahlungsart (beispielsweise EC-Karte, usw.) ein Interimskonto auswählen. Sie können auch ein neues Interimskonto anlegen, indem Sie ein vorhandenes Konto kopieren.

**WICHTIG: Im Zahlungsdialog werden nur die Zahlungsarten angeboten, bei denen hier ein Verrechnungskonto hinterlegt worden ist.**

► Wählen Sie die Assistentenseite **Kontenzuordnung Verwaltung** aus und es erscheint eine gleichnamige Assistentenseite. Hier können Sie die Verwaltungskonten für die Kasseneinlagen, Kassenentnahmen und Kassendifferenz zuordnen.

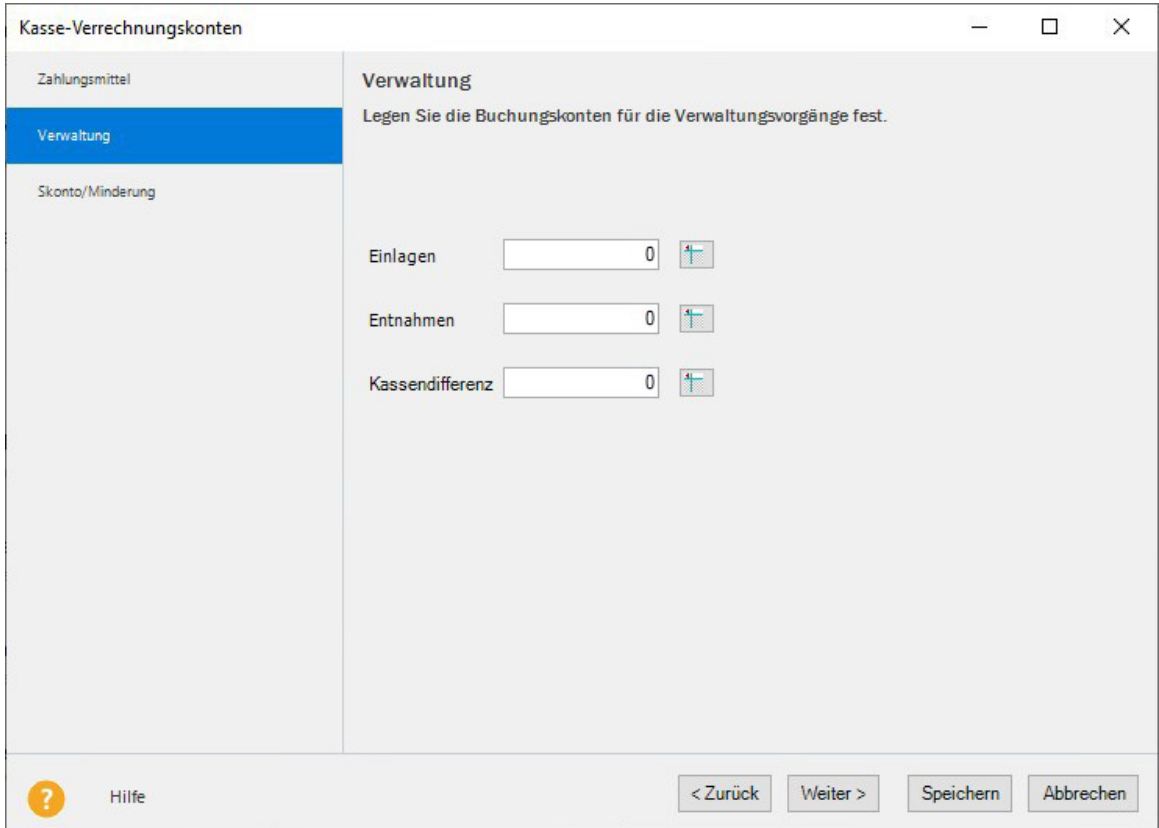

► Bei den Verrechnungskonten für die Einlagen und Entnahmen stehen Ihnen neben derKontokategorie **Interimskonto** auch die Konten der Kategorie **Privat** zur Verfügung.

► Für den Fall, dass der Kassenbarbestand nicht stimmig ist, werden die Kassenfehlbestände bzw. Kassenüberschüsse auf das im Feld **Kassendifferenz** angegebene Kontoverbucht.

► Wählen Sie die Assistentenseite **Kontenzuordnung Minderung/Skonto** aus und es erscheint eine gleichnamige Assistentenseite. Die Zuordnung der Konten für die Skonto-/Minderungsbuchungen ist dann erforderlich, wenn Sie Kundenbelege über die Kasse abrechnenmöchten.

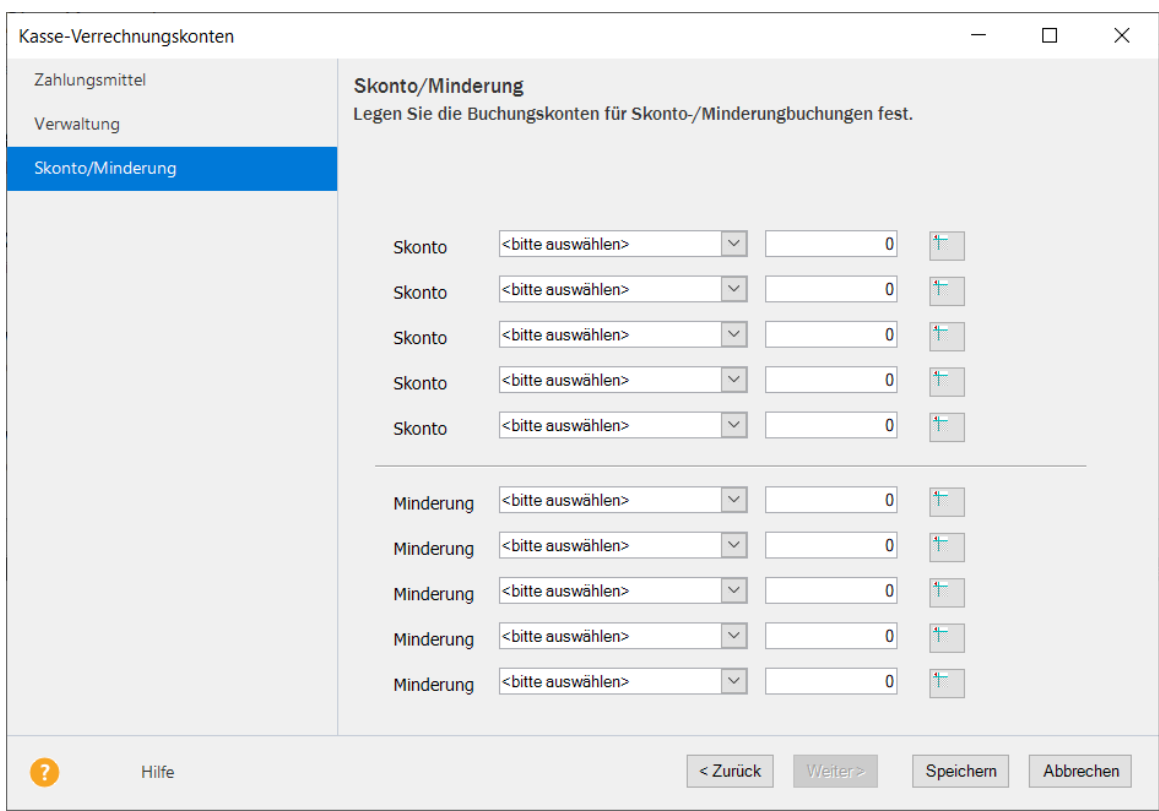

► Für die Zuordnung ist es erforderlich einen gültigen Verkaufs-Umsatzsteuersatz und ein entsprechendes Buchungskonto auszuwählen. Einen Umsatzsteuersatz können Sie aus dem Drop-down-Menü auswählen. Die Buchungskonten müssen aus der Kategorie **Einnahmen/Umsatzerlöse** ausgewählt werden.

WICHTIG: Eine Zuordnung von einem Umsatzsteuersatz zu mehreren Konten ist nicht erlaubt. Wenn Sie eine Zuordnung aufheben möchten, löschen Sie das Buchungskonto und klicken Sie auf **Speichern**.

## <span id="page-16-0"></span>Einlage/Entnahme

Über die Funktion **Einlage/Entnahme** haben Sie die Möglichkeit, Beträge aus dem Kassenbarbestand einbzw. auszubuchen.

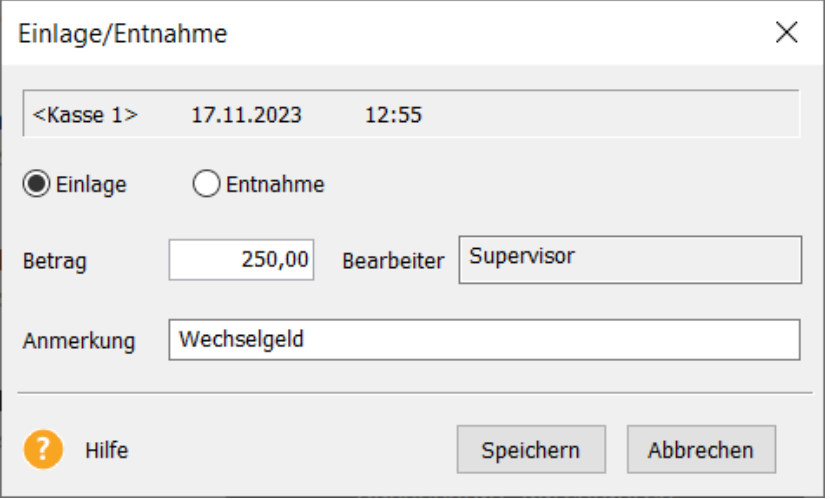

► Nutzen Sie die Option **Einlage**, um zu Beginn des Kassenbetriebs das Wechselgeld einzubuchen.

► Um den Bargeldbestand zu verringern, wählen Sie die Option **Entnahme**.

► In jedem Fall geben Sie einen Betrag ein. Der **Bearbeiter** wird automatisch mit dem angemeldeten Benutzer gefüllt. Im Feld **Anmerkung** hinterlegen Sie den Grund der Einlage bzw. Entnahme; dadurch können Sie den Vorgang im Kassenjournal schneller zuordnen.

### <span id="page-17-0"></span>Kassensturz/Kassenabschluss

Über die Einträge **Kassensturz** und **Kassenabschluss** können die gleichnamigen Funktionen aufgerufen werden.

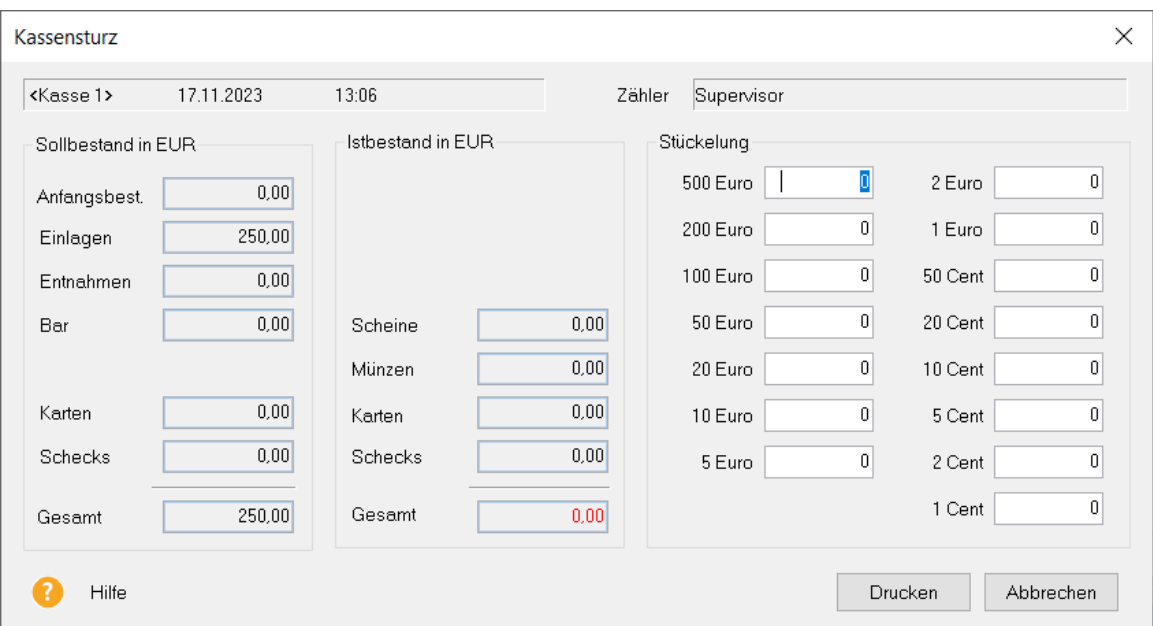

► Bei beiden Vorgängen wird der Kassensollbestand angezeigt; der Istbestand des Bargelds und der Schecks muss erfasst werden.

► Der Kassensollbestand beinhaltet neben dem Bargeld- und Scheckbestand auch den Gesamtbetrag aller Kreditkartenzahlungen: Diese Beträge werden zu Ihrer Information angezeigt.

► Der Kassenistbestand muss - mit Ausnahme der Kreditkartenzahlungen - manuell eingegeben werden. Nutzen Sie die Funktion **Stückelung**, um den Bargeldbestand schnell zu erfassen.

### Kassensturz

► Möchten Sie - während des laufenden Betriebs - den aktuellen Kassenstand erfahren, dann nutzen Sie den **Kassensturz**. Nach der Eingabe des Istbestands kann der Kassensturz über die Schaltfläche **Drucken**  ausgegeben werden.

### Kassenabschluss

► Bei einem Benutzerwechsel und zum Beenden des Kassenbetriebs müssen die Vorgänge über die Funktion **Kassenabschluss** abgeschlossen werden. Nach der Eingabe des Istbestands wird die Kasse über die Schaltfläche **Abschluss** abgeschlossen. Der Kassenabschluss wird mit einer fortlaufenden Z-Nummer versehen.

<span id="page-18-0"></span>Buchungsliste übertragen

Diese Funktion kann nur genutzt werden, wenn Lexware buchhaltung premium auf Ihrem Rechner bzw. Netzwerk installiert ist.

► Klicken Sie auf **Buchungsliste über tragen**, um die Kassenbuchungen an Lexware buchhaltung premium (in einen eigenen Stapel) zu übergeben.

► Es erscheint zunächst ein Protokoll, das Ihnen einen Überblick über die Buchungen gibt und das abgespeichert werden kann.

► Klicken Sie auf die Schaltfläche **Übertragen**, um die Buchungen schließlich zuübergeben.

► Wurden die Kundenbelege über die Kasse abgerechnet, prüft das Programm, ob diese Belege bereits gebucht wurden. Ist dies nicht für alle über die Kasse abgerechneten Belege der Fall, werden Sie aufgefordert, die noch nicht verbuchten Belege zu verbuchen.

Klicken Sie auf OK, um die Belege zu verbuchen.

## <span id="page-19-0"></span>Barcodes in den Artikelstammdaten hinterlegen

Mit der Aktivierung der Kassenanbindung werden die Artikelstammdaten auf der Seite **Allgemein** um die Felder **Kurzbezeichnung** und **Barcode** erweitert.

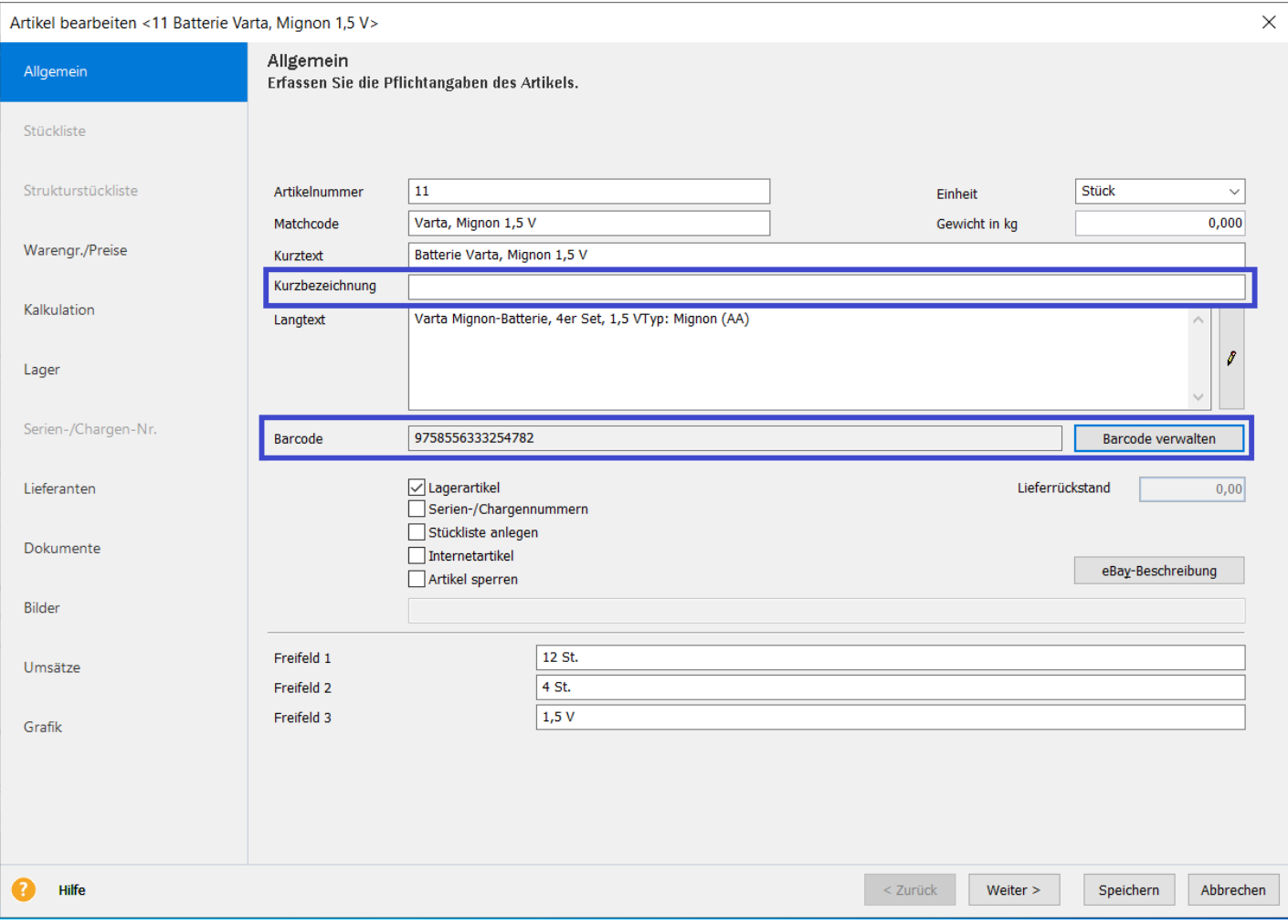

► Im Feld **Kurzbezeichnung** können eigene Bezeichnungen hinterlegt werden, die beim Druck des Kassenbons berücksichtigt werden.

**TIPP: Wird dieses Feld nicht ausgefüllt, wird der Kurztext bei der Kassenbonerstellung auf 20 Zeichen gekürzt.**

► Über die Schaltfläche **Barcode** können beliebig viele Barcodes hinterlegt werden. Nutzen Sie zur Neuanlage bzw.zum Entfernen vorhandener Barcodes die entsprechenden Symbole in der Symbolleiste.

**TIPP: Arbeiten Sie in der Kassenbelegerfassung mit Scannern, dann geben Sie den Hauptbarcode und ggf. weitere Barcodes ein. Damit haben Sie die Möglichkeit, die Artikelerfassung direkt per Barcodeleser vorzunehmen.**

Dokumentation: Kassenanbindung

## <span id="page-20-0"></span>Kassenbon gestalten

Gehen Sie auf den Eintrag **Kassenbon-Formularverwaltung**, um den gleichnamigen Dialog zu öffnen.

**TIPP: Nutzen Sie den Trainingsmodus, um das Bonlayout zu überprüfen.**

Verwaltung der Kassenbonformulare

Hier finden Sie eine Auflistung aller vorhandenen Formularvarianten.

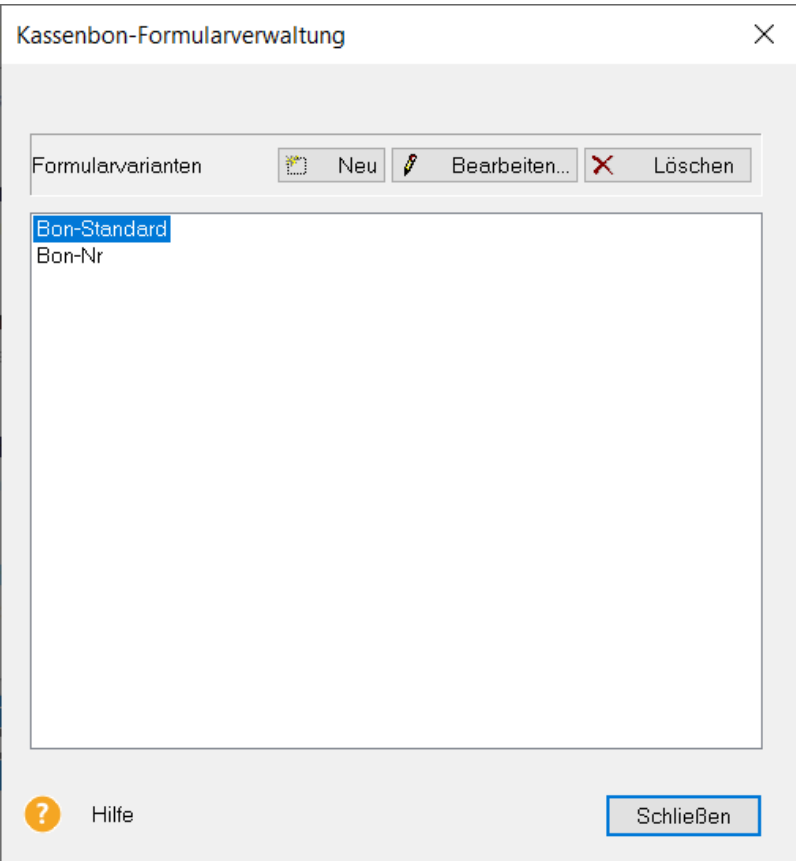

► Möchten Sie das Standardformular individuell anpassen, dann markieren Sie die Formularvariante: Gehen Sie dann auf die Schaltfläche **Bearbeiten**, um in den Layout-Assistenten für Kassenbons zugelangen.

► Möchten Sie auf Grundlage der Formularvariante **Bon-Standard** ein neues Kassenbonformular erstellen, klicken Sie auf die Schaltfläche **Neu**.

► Nicht mehr benötigte Kassenbonformulare können über die gleichnamige Schaltfläche gelöschtwerden.

**WICHTIG: Beachten Sie, dass die Bonformulare kassen- und firmenübergreifend sind.**

► Über die Schaltfläche **Schließen** beenden Sie die Kassenbon-Formularverwaltung.

<span id="page-21-0"></span>Kassenbon-Formular-Assistent

Zur Anpassung Ihrer Kassenbon-Formulare steht Ihnen ein mehrseitiger Assistent zur Verfügung, der Sie bei der Anpassung der einzelnen Bereiche unterstützt.

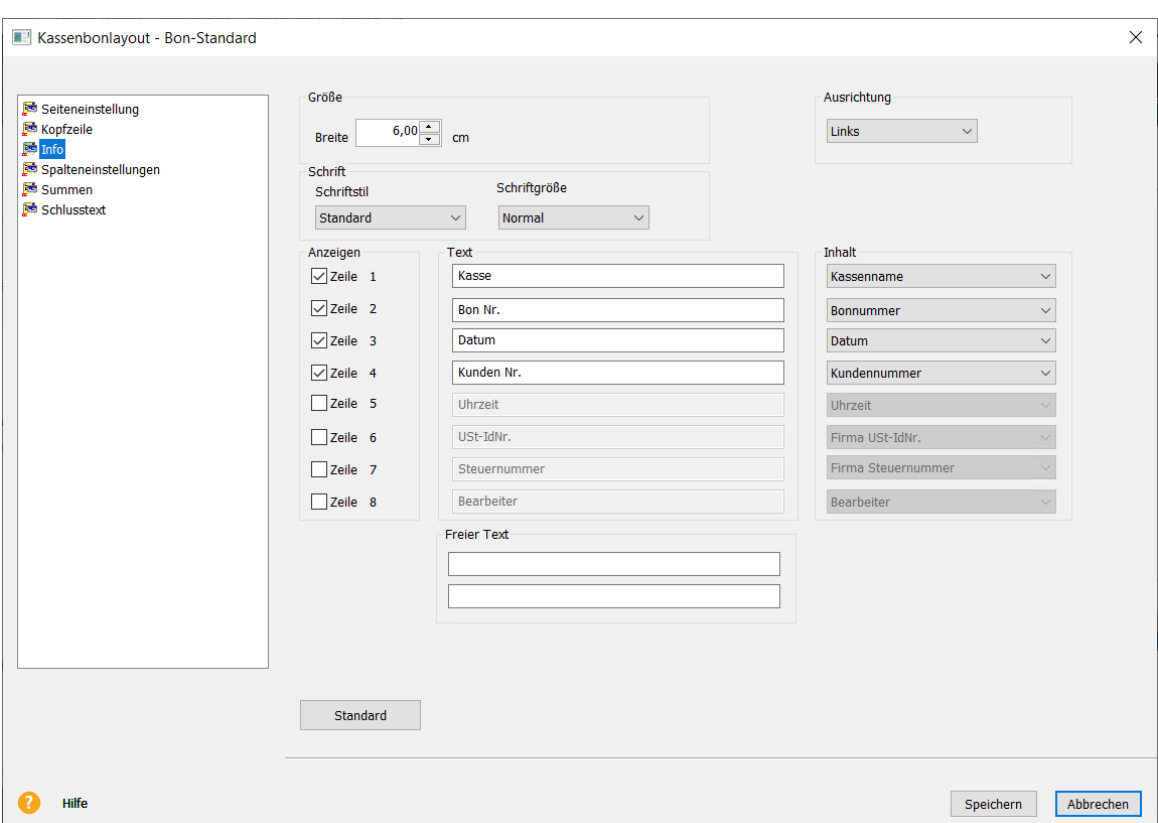

► Die Anpassungen für die einzelnen Formularbereiche werden auf den jeweiligen Seiten vorgenommen. Mit Hilfe des Navigationsfensters am linken Rand des Formular-Assistenten kann mit den Pfeiltasten oder der Maus navigiert werden.

Auf der Seite **Seiteneinstellungen** können Sie die allgemeinen Eingaben zu Ihrem Bon festlegen, wie **Seitenrand** und **Seitenbreite**.

Auf der Seite **Kopfzeile** können Sie die Druckinhalte für die Kopfdaten hinterlegen. Ebenso können Sie hier die Nummer des zu druckenden Logos (das im OPOS Programm TMFLogo hochgeladen wurde) festlegen.

Auf der Seite **Info** können Sie die zu druckenden Informationen für den Infobereich des Bons festlegen.

Auf der Seite **Spalteneinstellungen** können Sie die zu druckenden Informationen über den Verkaufsvorgang festlegen. Ebenso können Sie auf dieser Seite die MwSt-Kürzel für den Bondruck verwalten.

Auf der Seite **Summen** können Sie die gedruckten Bon-Summen beschriften.

Auf der Seite **Schlusstext** können Sie einen Bonschlusstext festlegen.

Dokumentation: Kassenanbindung

► Über **Speichern** werden die Eingaben und Änderungen gesichert. Mit Klick auf die Schaltfläche **Abbrechen** werden die Eingaben verworfen.

► Detaillierte Informationen zu den einzelnen Seiten und Funktionen finden Sie in der Programmhilfe, die über die Schaltfläche **Hilfe** oder direkt über **F1** aufgerufen werden kann.

<span id="page-23-0"></span>Gehen Sie auf der Kassenstartseite auf den Eintrag **Belegerfassung**, um die Eingabemaske für die Kassenbelege zu öffnen.

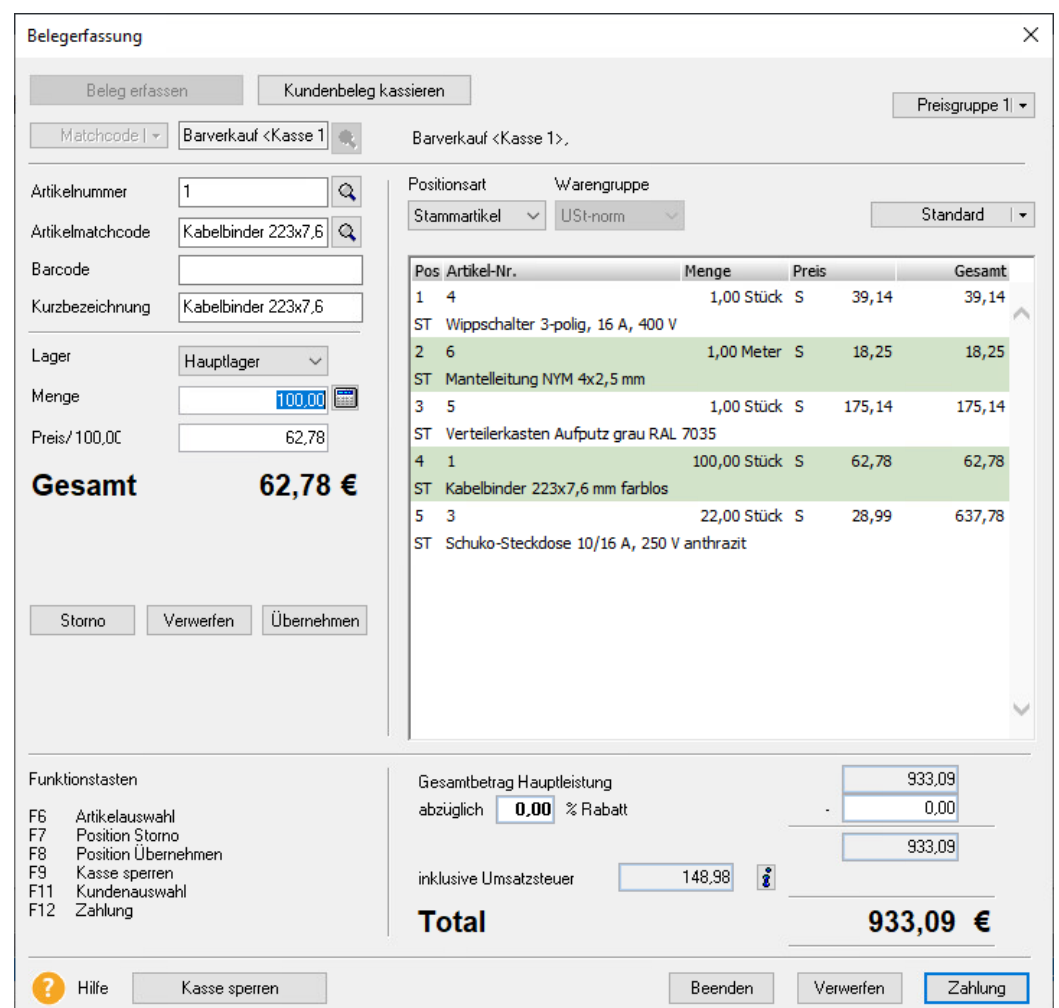

**WICHTIG: Beachten Sie, dass während der Kassenbelegerfassung sämtliche Funktionen des Programms gesperrt sind.**

► Durch den Klick auf den Button **Kundenbeleg kassieren** können Sie in die Maske zum Kassieren der Kundenbelege wechseln.

► **Barverkauf-Kassenkunde**: Grundsätzlich werden die Kassenvorgänge für den Standard-Barverkaufskunden der jeweiligen Kasse erfasst.

► **Stammkunde**/**F11**: Es können aber auch Kassenbons für Stammkunden (mit Ausnahme der steuerfreien Kunden) erstellt werden. Gehen Sie dazu auf die Lupe hinter dem Eingabefeld **Matchcode** bzw. **Kundennummer** und übernehmen Sie den gewünschten Kunden aus der Auswahlliste. Die Preisgruppe wird aus den Kundenstammdaten übernommen und kann nicht verändert werden.

► **Artikelauswahl/F6**: Für die Artikelauswahl steht Ihnen die Artikelleiste zur Verfügung: Klicken Sie auf die Lupe bei **Artikelnummer** bzw. **Artikelmatchcode** und die Artikelleiste wird eingeblendet. Alternativ dazu können Sie die Funktionstaste **F6** drücken, um die Artikelleiste zuaktivieren.

**TIPP: Bei der Mengeneingabe unterstützt Sie die Lexware formelsammlung bei Bedarf.**

**WICHTIG: Preis/Gesamt/Total: Beachten Sie, dass in der Kassenbelegerfassung nur Bruttoverkaufspreise – unabhängig von der Firmeneinstellung Netto/Brutto – verwendet werden.**

► Positionsarten: In der Barkasse können Stammartikel und manuelle Positionen fakturiertwerden.

**WICHTIG: Beachten Sie, dass das Stornieren von Positionen mit Serien-/Chargennummern in der Kassenbelegerfassung nur möglich ist, wenn die Serien-/Chargennummer in einem anderen Beleg ausgebucht wurde: Das Ausbuchen und Einbuchen einer Position mit Serien -/Chargennummern im selben Beleg ist nicht möglich. Wenn Sie eine Position mit Serien-/Chargennummern mit der gleichen Serien-/Chargennummerzurücknehmen möchten, speichern Sie zunächst den Beleg mit der Ausbuchung und erstellen danach einen neuen Stornobeleg.**

► **Position übernehmen/F 8**: Klicken Sie zur Artikelübernahme auf die Schaltfläche **Übernehmen**: Damit wird der Artikel in die Positionsliste übertragen.

► **Position verwerfen**: Möchten Sie beispielsweise die Artikelauswahl zurücksetzen, dann gehen Sie auf die Schaltfläche **Verwerfen**.

► **Position stornieren**/**F7**: Ist Ihnen bei der Mengeneingabe ein Fehler unterlaufen und Sie haben das Artikel bereits in die Positionsliste übernommen, dann nutzen Sie die Funktion **Position Storno**.

### **WICHTIG: Beachten Sie dabei, dass**

- **jede Position nur komplett storniert werden kann: Das Zurückbuchen von Teilmengen ist nicht möglich;**
- **dem Benutzer das Recht Kassenstorno zugeordnet sein muss, um die Funktion ausführen zu können.**

► Sie haben auch die Möglichkeit einen Kassenbeleg zu stornieren, sofern noch kein Kassenabschluss durchgeführt wurde. Markieren Sie im Journal den Kassenbeleg und wählen Sie über das Kontextmenü den Eintrag **Stornieren.**

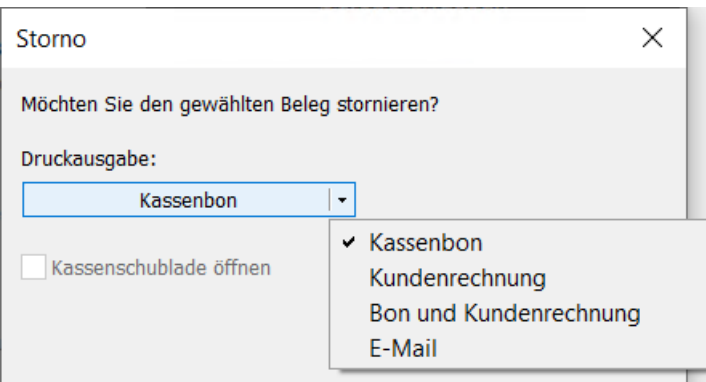

► **Kasse sperren/F9**: Möchten Sie beispielsweise während eines Kundengesprächs die Kasse sperren, steht Ihnen in der Belegerfassung die Schaltfläche **Kasse sperren** zur Verfügung. Bevor Sie weitere Kassiervorgänge erfassen können, müssen Sie sich zunächst mit Ihrer Benutzerkennung anmelden. Klicken Sie auf die

Schaltfläche **Entsperren**, um in die Belegerfassung zu gelangen.

► **Verwerfen/Beenden**: Möchten Sie die Eingaben in der Kassenbelegerfassung zurücksetzen, dann gehen Sie auf die Schaltfläche **Verwerfen**. Nutzen Sie die Schaltfläche **Beenden**, um den Kassenbetrieb zu unterbrechen.

### <span id="page-26-0"></span>Zahlung/F12

Haben Sie den Kassenbeleg komplett erfasst, wechseln Sie über die Schaltfläche **Zahlung** (oder über die Funktionstaste **F12**) in den gleichnamigen Dialog.

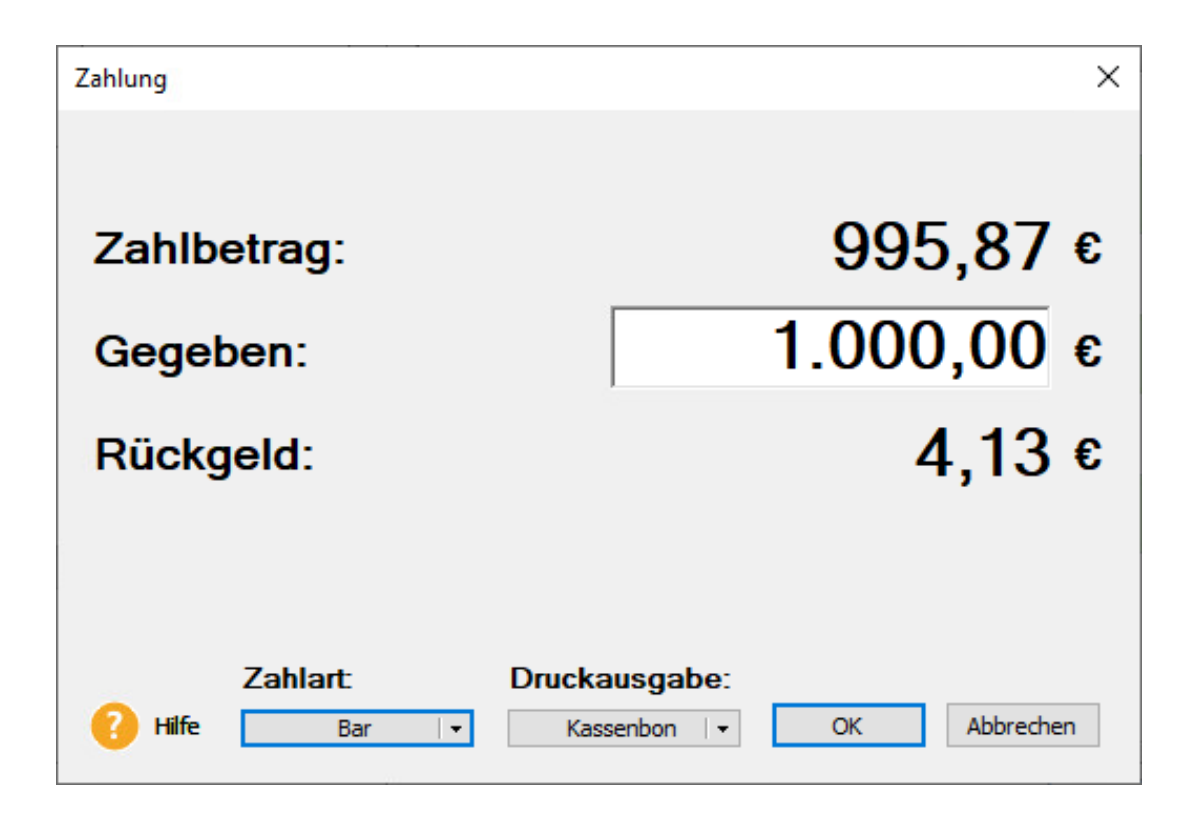

► Hier wird der Zahlbetrag direkt aus der Belegerfassung übernommen.

► Haben Sie die **Zahlart: Bar** ausgewählt, müssen Sie bei **Gegeben** einen Wert eintragen; gegebenenfalls wird direkt das Wechselgeld berechnet und bei **Rückgeld** angezeigt.

► Neben der Standardeinstellung **Zahlart: Bar** können auch Scheck- und Kreditkartenzahlungen durchgeführt werden. Vorausgesetzt, Sie haben für die einzelnen Zahlungsarten Verrechnungskonten hinterlegt, dann wird die Auswahlliste **Zahlart** entsprechend erweitert.

► Als Standardeinstellung wird für jeden Kassenbeleg ein Kassenbon erstellt. Alternativ dazu können Sie auch direkt eine Kundenrechnung ausgeben. In manchen Fällen kann es sinnvoll sein, beide Belege - Kundenrechnung und Kassenbon - zu erstellen: Auch diese Variante steht Ihnen in der Auswahlliste zur Verfügung.

**TIPP: Gehen Sie bei Zahlart und Druckausgabe über die Pfeil-Schaltfläche, um die Auswahllisten komplett anzuzeigen.**

► Die Schaltfläche **OK** wird aktiviert, sobald die erfolgten Eingaben korrektsind.

<span id="page-27-0"></span>Gehen Sie auf der Kassenstartseite auf den Eintrag **Rechnung/Rechnungskorrektur**, um die Eingabemaske zum Abrechnen der Kundenbelege zu öffnen. Alternativ können Sie diese Maske auch aus der Belegerfassung der Kasse über den Button **Kundenbeleg kassieren** öffnen.

WICHTIG: Beachten Sie, dass während der Benutzung der Kassensoftware sämtliche Funktionen des Programms gesperrt sind

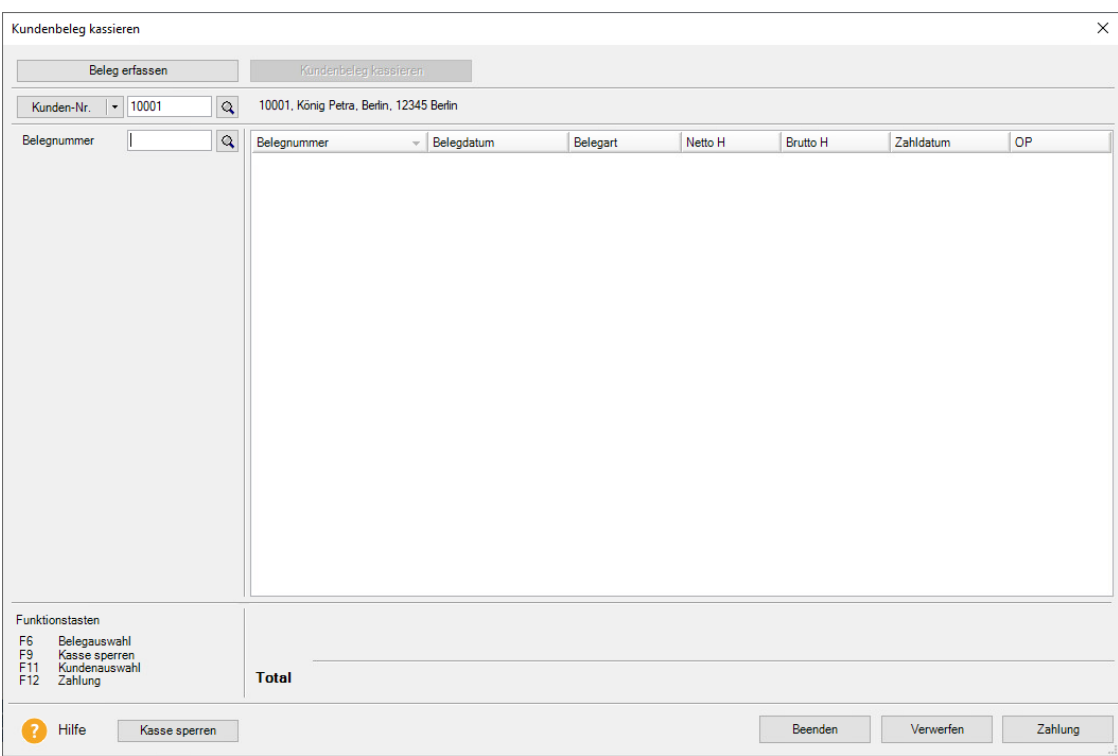

► **Stammkunde/F11**: Wählen Sie bitte den Kunden aus, dessen Beleg Sie abrechnen möchten. Gehen Sie dazu auf die Lupe hinter dem Eingabefeld **Matchcode** bzw. **Kundennummer** und übernehmen Sie den gewünschten Kunden aus der Auswahlliste.

► **Belegauswahl/F6**: Geben Sie in das Eingabefeld die Belegnummer ein, welche Sie abrechnen möchten. Alternativ können Sie auf die Lupe klicken und den Beleg aus einer Auswahllisteauswählen.

**Belege kassieren mit Leistungsdatum:** Belege, deren Leistungsdatum nach dem Belegdatum liegt, können nicht mehr über die Funktion "Belege kassieren" in der Kasse bezahlt werden. Diese Belege können aufgrund ihrer steuerrechtlichen Behandlung nicht automatisiert gebucht werden.

**BEACHTEN SIE: Bei der Barzahlung eines Kundenbelegs handelt es sich um einen Ausnahmefall. Die Rechnungserstellung/Rechnungskorrekturerstellung und ihre umsatzsteuerrechtliche Berücksichtigung findet innerhalb der Warenwirtschaft bzw. Auftragsbearbeitung statt und eine Barzahlung der Rechnung/Rechnungskorrektur ist grundsätzlich nicht vorgesehen. In diesem Ausnahmefall wird die Barzahlung des Kundenbelegs durch entsprechende Protokollierung (Zahlung der Kundenrechnung) und Absicherung durch die TSE (technische Sicherheitseinrichtung) dokumentiert.**

WICHTIG: Pro Kassiervorgang können Sie nur einen Beleg abrechnen. Belege, welche bereits bezahlt wurden oder einen offenen Posten von 0.00 haben, können nicht ausgewählt werden.

### <span id="page-29-0"></span>Zahlung/F12

Haben Sie den Kundenbeleg ausgewählt, wechseln Sie über die Schaltfläche Zahlung (oder über die Funktionstaste F12) in den gleichnamigen Dialog.

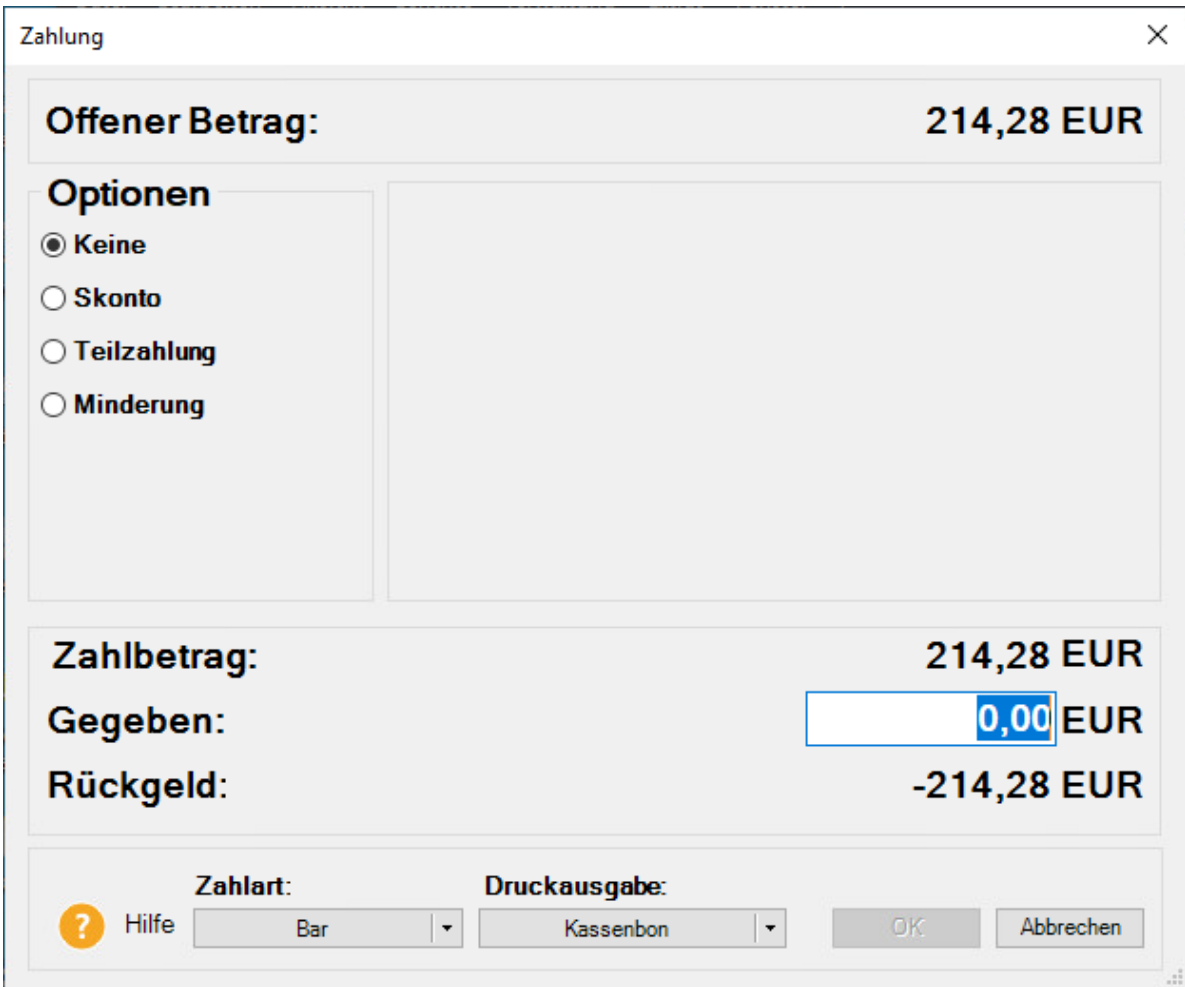

WICHTIG: Als offener Betrag wird der zum Zeitpunkt des Kassiervorgangs aktueller offener Posten des Beleges angezeigt. Der offene Posten kann durch die gebuchte Zahlungen verändert werden.

- ► Über die Optionen können Sie die Bezahloptionen festlegen:
- Über die Option **Keine** können Sie die Zahlung des gesamten noch offenen Betragesdurchführen
- Über die Option **Skonto** können Sie das im Beleg hinterlegte Skontoberücksichtigen

TIPP: Sie können die Skontooptionen auch dann auswählen, wenn das Skontodatum bereits abgelaufen ist.

- Über die Option **Teilzahlung** können Sie eine Teilzahlung des Belegesdurchführen

WICHTIG: Handelt sich bei dem ausgewählten Beleg um eine Rechnungskorrektur, wird die Option Teilzahlung nicht angeboten.

- Über die Option **Minderung** können Sie den Beleg zu einem geminderten Wertabrechnen.
- ► Haben Sie die **Zahlart: Bar** ausgewählt, müssen Sie bei **Gegeben** einen Wert eintragen;gegebenenfalls

Dokumentation: Kassenanbindung

wird direkt das Wechselgeld berechnet und bei **Rückgeld** angezeigt.

► Neben der Standardeinstellung **Zahlart: Bar** können auch Scheck- und Kreditkartenzahlungen durchgeführt werden. Vorausgesetzt Sie haben für die einzelnen Zahlungsarten Verrechnungskonten hinterlegt, wird die Auswahlliste **Zahlart** entsprechend erweitert.

► Als Standardeinstellung wird für jeden Kassenbeleg ein Kassenbon erstellt. Alternativ dazu können Sie auch direkt eine Kundenrechnung ausgeben. In manchen Fällen kann es sinnvoll sein, beide Belege - Kundenrechnung und Kassenbon - zu erstellen: Auch diese Variante steht Ihnen in der Auswahlliste zur Verfügung.

**TIPP: Gehen Sie bei Zahlart und Druckausgabe über die Pfeil-Schaltfläche, um die Auswahllisten komplett anzuzeigen.**

► Die Schaltfläche **OK** wird aktiviert, sobald die erfolgten Eingaben korrektsind.

WICHTIG: Über die Kasse abgerechnete Belege können nicht mehr storniert werden. In der Auftragsbearbeitung können Sie eine über die Kasse bezahlte Rechnung zu einer Rechnungskorrektur weiterführen.

### <span id="page-32-0"></span>Funktionstasten im Überblick

Einige Funktionen der Kassenbelegerfassung sind mit Abkürzungstasten ausgestattet. Im Einzelnen sind es folgende Funktionen:

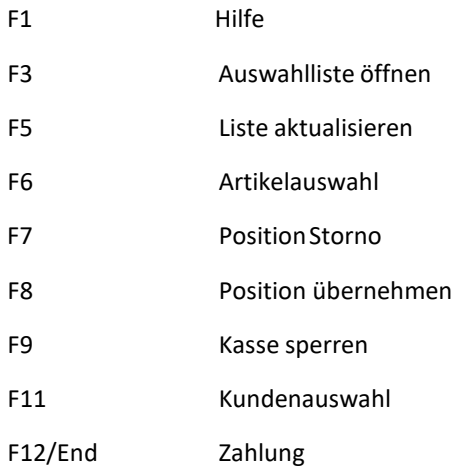